# **EDS: Suchergebnis bearbeiten und speichern**

**Berechtigungsobjekt DWLAYOUTSAVE**

**Im unteren Bereich der EDS befindet sich das Suchergebnis der zuvor oben erfolgten Suche.**

**Der Sucherergebnisbereich hat ein eigenes [Kontextmenü.](https://documentation.cargosoft.de/pages/viewpage.action?pageId=90505543)..**

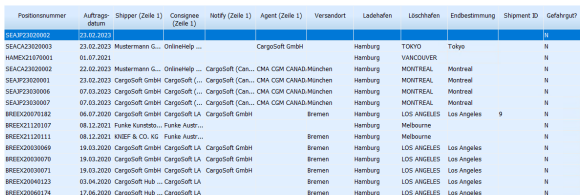

#### **Inhalt**

- [Felder entfernen](#page-0-0)
- [Felder hinzufügen](#page-0-1)
- [Spalten verschieben](#page-1-0)
- [Als Suchfeld hinzufügen](#page-2-0)
- [Layout speichern](#page-3-0)
- [Originallayout laden](#page-3-1)
- [AddOn-Felder anzeigen](#page-3-2)
- [Suchergebnisse exportieren](#page-3-3)
- Kontextmenü im EDS **[Suchergebnis](https://documentation.cargosoft.de/pages/viewpage.action?pageId=90505543)**

#### **Seiten zu diesem Thema**

- [Dashboard](https://documentation.cargosoft.de/display/DETMSALL/Dashboard)
- [Kontextmenü im EDS](https://documentation.cargosoft.de/pages/viewpage.action?pageId=90505462)  **[Suchbereich](https://documentation.cargosoft.de/pages/viewpage.action?pageId=90505462)**
- [EDS: Suchfelder bearbeiten und](https://documentation.cargosoft.de/display/DETMSALL/EDS%3A+Suchfelder+bearbeiten+und+Suchbereich+speichern)  [Suchbereich speichern](https://documentation.cargosoft.de/display/DETMSALL/EDS%3A+Suchfelder+bearbeiten+und+Suchbereich+speichern)

#### <span id="page-0-0"></span>Felder entfernen

Klicken Sie in die Spaltenüberschrift der zu entfernenden Spalte und wählen im **Kontextmenü den Eintrag Felder aus Ergebnis entfernen**.

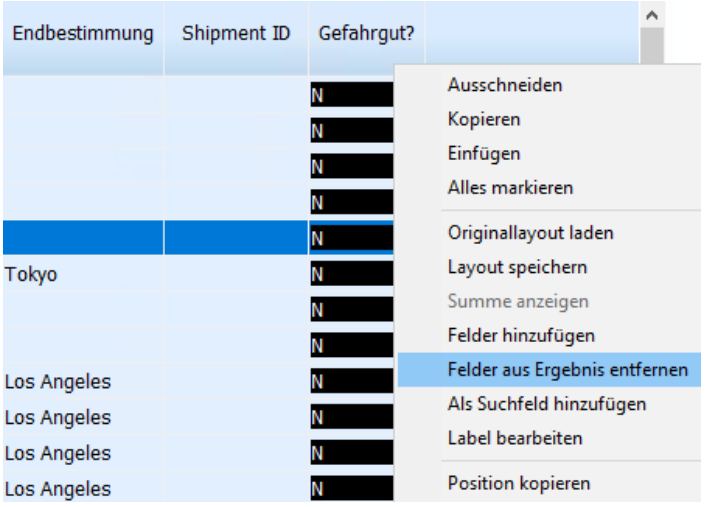

## <span id="page-0-1"></span>Felder hinzufügen

Möchten Sie Felder in die Suchergebnisliste hinzufügen wählen Sie im Kontextmenü den Eintrag Felder hinzufügen.

Daraufhin öffnet sich die Tabelle mit den Feldern und Tabellen.

Das Einfügen erfolgt analog zu der Beschreibung im Suchfelderbereich [EDS: Suchfelder bearbeiten und Suchbereich speichern.](https://documentation.cargosoft.de/display/DETMSALL/EDS%3A+Suchfelder+bearbeiten+und+Suchbereich+speichern)

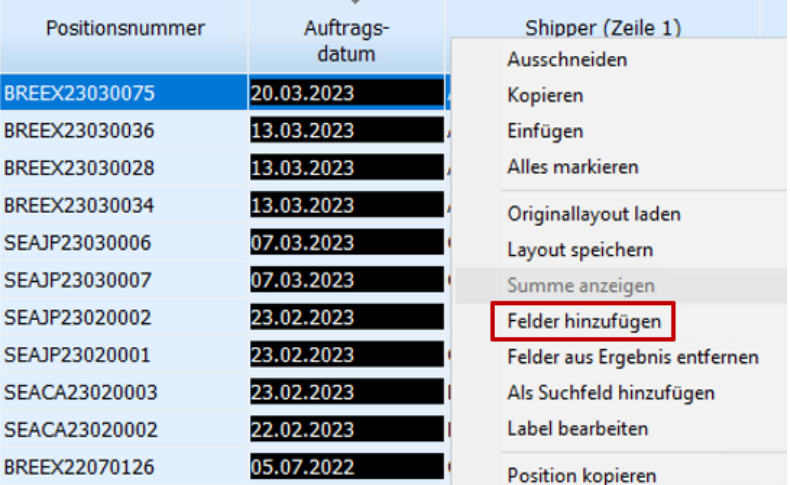

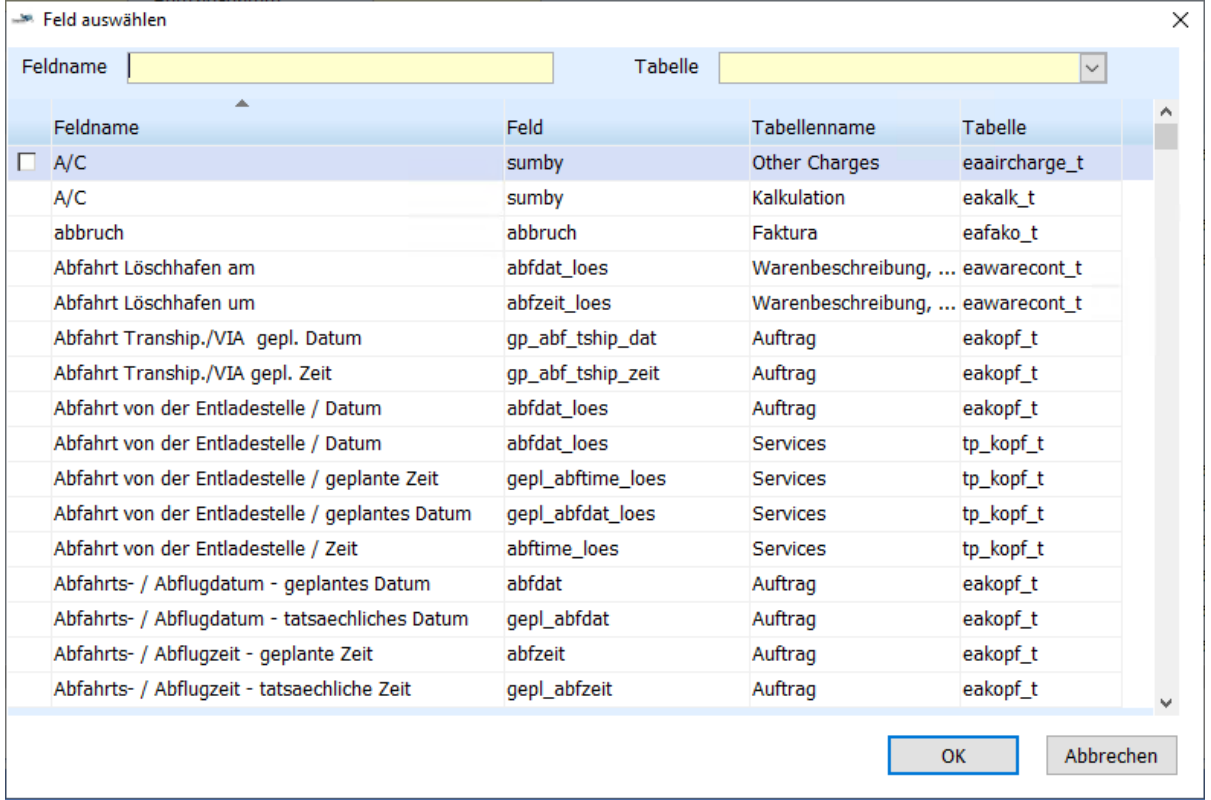

# <span id="page-1-0"></span>Spalten verschieben

Die Ergebnisspalten können Sie individuell anordnen, indem Sie die gewünschte Spalte mit der linken Maustaste festhalten und an die gewünschte Stelle ziehen.

Lassen Sie die Maus los und die Spalte wird dort eingefügt.

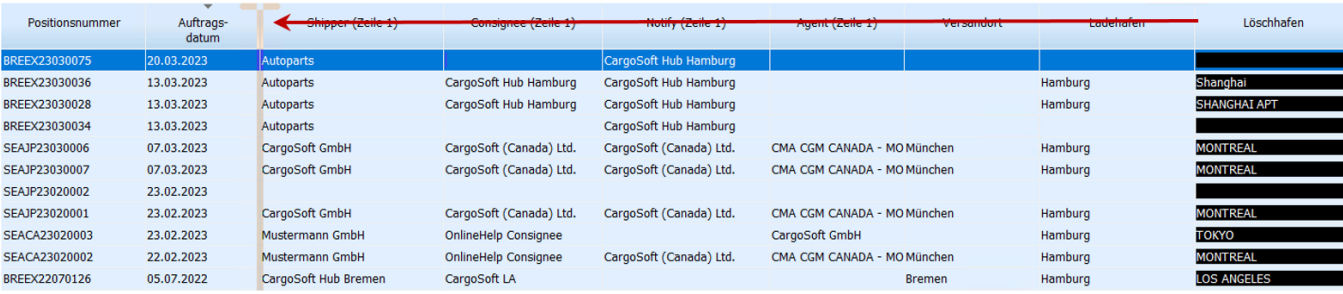

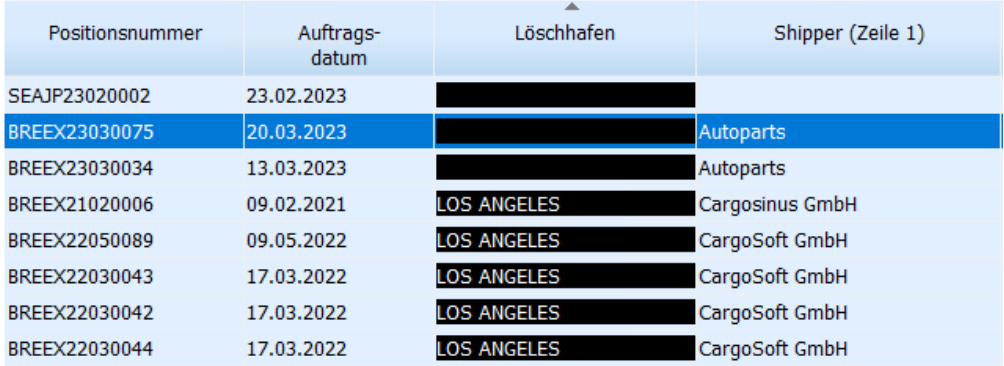

# <span id="page-2-0"></span>Als Suchfeld hinzufügen

Ein Feld, das im Suchergebnis enthalten ist, aber nicht im Suchbereich, kann ebenso über das Kontextmenü in den Suchbereich kopiert werden, wie andersherum [EDS: Suchfelder bearbeiten und Suchbereich speichern.](https://documentation.cargosoft.de/display/DETMSALL/EDS%3A+Suchfelder+bearbeiten+und+Suchbereich+speichern)

Klicken Sie auf die Spalte und wählen den **Eintrag Als Suchfeld hinzufügen**.

Das Feld erscheint als Suchfeld im Kopfbereich.

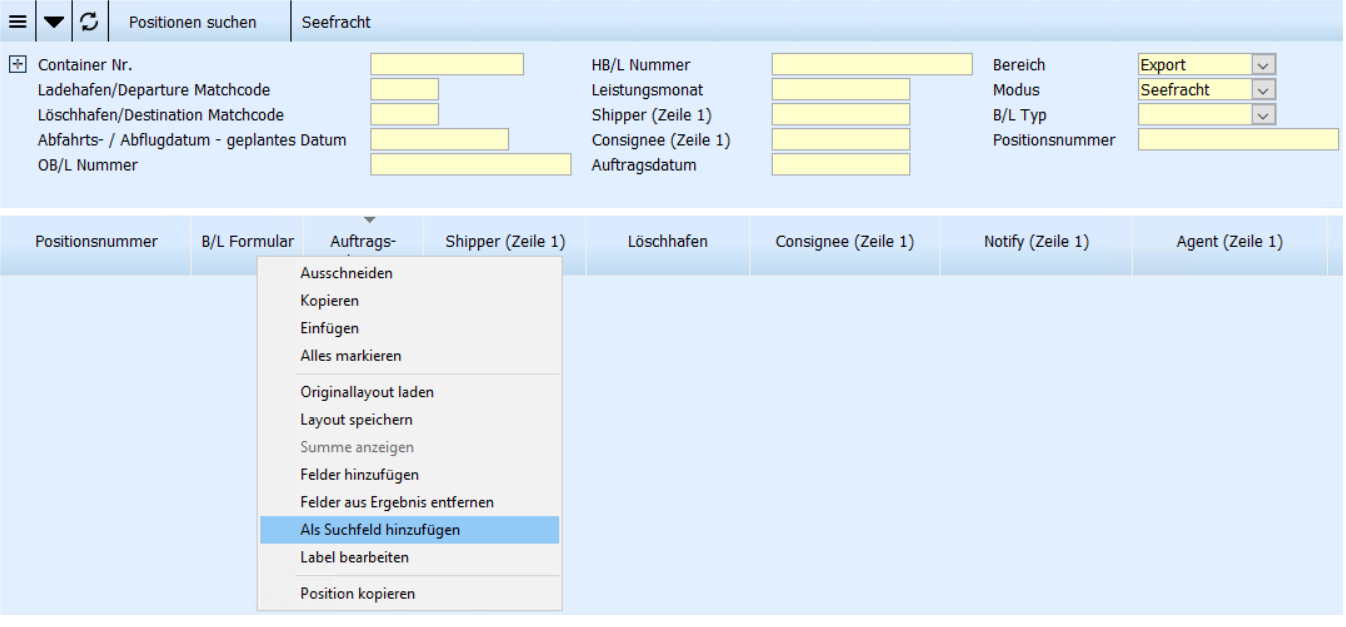

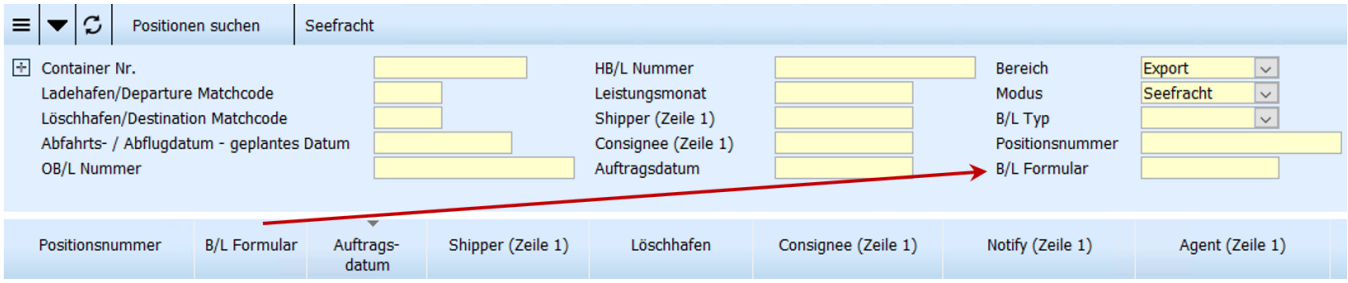

## <span id="page-3-0"></span>Layout speichern

Das Layout zur aktuellen Sucheinstellung mit den erfolgten Änderungen wird gespeichert.

# <span id="page-3-1"></span>Originallayout laden

Über den Kontextmenüeintrag **Originallayout laden**, stellen Sie das ursprüngliche Standardlayout wieder her.

### <span id="page-3-2"></span>AddOn-Felder anzeigen

Es ist möglich, AddOn-Felder im Dashboard als Suchfelder hinzuzufügen und diese auch in der Ergebnisliste anzuzeigen.

Zunächst muss das AddOn-Feld als Suchfeld hinzugefügt werden. Danach kann das Feld per Kontextmenü **Feld im Ergebnis anzeigen** in die Ergebnisliste hinzugefügt werden.

Das Layout kann über das Kontextmenü **Sucheinstellungen speichern** gespeichert werden.

#### <span id="page-3-3"></span>Suchergebnisse exportieren

Um Suchergebnisse exportieren zu können, muss im **Berechtigungsobjekt DYN\_SUCHE** das Recht **Drucken** gesetzt sein.

Das Suchergebnis kann über das Menü **Datei Exportieren Excel** als **Excel 2007-Arbeitsmappe (\*.xlsx)** und **Excel 97-2003-Arbeitsmappe (\*.xls)** gespeichert werden.